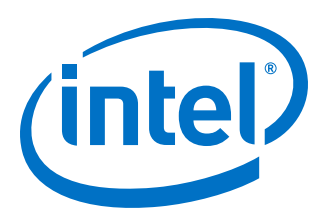

# **Altera GPIO IP Core User Guide**

# *ug-altera\_gpio 2017.05.08*

Last updated for Intel® Quartus® Prime Design Suite: 17.0

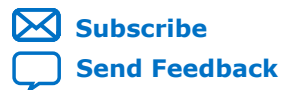

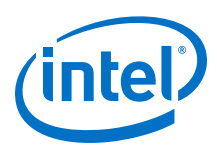

# **Contents**

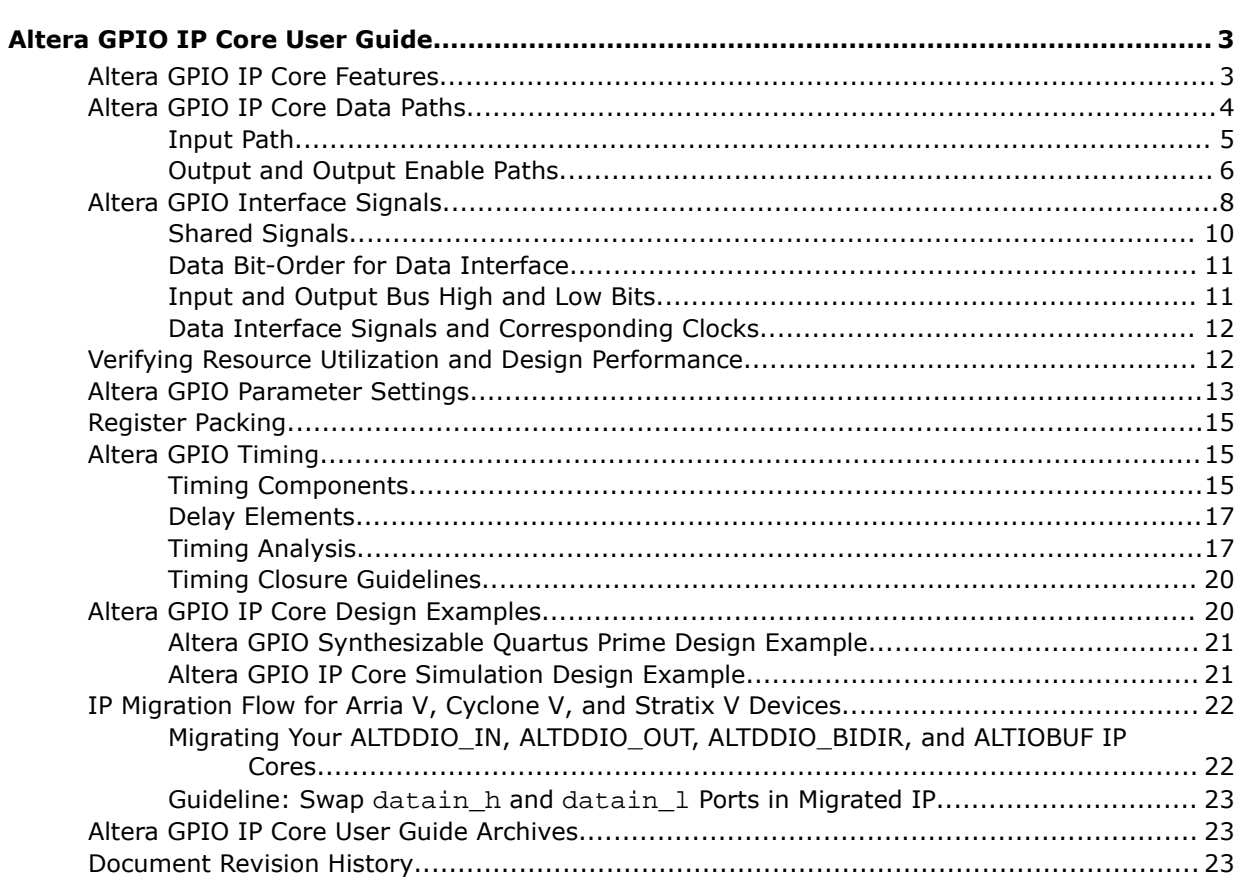

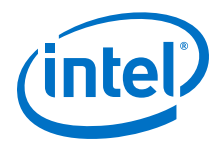

# <span id="page-2-0"></span>**Altera GPIO IP Core User Guide**

The Altera GPIO IP core supports the general purpose I/O (GPIO) features and components. You can use GPIOs in general applications that are not specific to transceivers, memory interfaces, or LVDS.

The Altera GPIO IP core is available for Intel® Arria® 10 devices only. If you are migrating designs from Stratix® V, Arria V, or Cyclone® IV devices, you must migrate the ALTDDIO\_IN, ALTDDIO\_OUT, ALTDDIO\_BIDIR, or ALTIOBUF IP cores.

#### **Related Links**

- [IP Migration Flow for Arria V, Cyclone V, and Stratix V Devices](#page-21-0) on page 22 The IP migration flow allows you to migrate the ALTDDIO\_IN, ALTDDIO\_OUT, ALTDDIO BIDIR, and ALTIOBUF IP cores of Arria V, Cyclone V, and Stratix V devices to the Altera GPIO IP core of Arria 10 devices.
- [Introduction to Intel FPGA IP Cores](https://www.altera.com/documentation/mwh1409960636914.html#mwh1409958250601) Provides general information about all Intel FPGA IP cores, including parameterizing, generating, upgrading, and simulating IP cores.
- [Creating Version-Independent IP and Qsys Simulation Scripts](https://www.altera.com/documentation/mwh1409960636914.html#mwh1409958301774) Create simulation scripts that do not require manual updates for software or IP version upgrades.
- [Project Management Best Practices](https://www.altera.com/documentation/mwh1409960181641.html#esc1444754592005) Guidelines for efficient management and portability of your project and IP files.
- [Altera GPIO IP Core User Guide Archives](#page-22-0) on page 23 Provides a list of user guides for previous versions of the Altera GPIO IP core.
- [Double Data Rate I/O \(ALTDDIO\\_IN, ALTDDIO\\_OUT, and ALTDDIO\\_BIDIR\) IP](https://www.altera.com/documentation/eis1415168884929.html#eis1415169054289) [Cores User Guide](https://www.altera.com/documentation/eis1415168884929.html#eis1415169054289)
- [I/O Buffer \(ALTIOBUF\) IP Core User Guide](https://www.altera.com/documentation/eis1414634258793.html#eis1414634317801)

# **Altera GPIO IP Core Features**

The Altera GPIO IP core includes features to support the device I/O blocks. You can use the Quartus<sup>®</sup> Prime parameter editor to configure the Altera GPIO IP core.

The Altera GPIO IP core provides these components:

- Double data rate input/output (DDIO)—a digital component that doubles or halves the data rate of a communication channel.
- Delay chains—configure the delay chains to perform specific delay and assist in I/O timing closure.
- I/O buffers-connect the pads to the FPGA.

Intel Corporation. All rights reserved. Intel, the Intel logo, Altera, Arria, Cyclone, Enpirion, MAX, Nios, Quartus and Stratix words and logos are trademarks of Intel Corporation or its subsidiaries in the U.S. and/or other countries. Intel warrants performance of its FPGA and semiconductor products to current specifications in accordance with Intel's standard warranty, but reserves the right to make changes to any products and services at any time without notice. Intel assumes no responsibility or liability arising out of the application or use of any information, product, or service described herein except as expressly agreed to in writing by Intel. Intel customers are advised to obtain the latest version of device specifications before relying on any published information and before placing orders for products or services. \*Other names and brands may be claimed as the property of others.

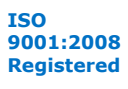

<span id="page-3-0"></span>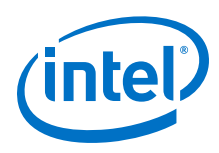

# **Altera GPIO IP Core Data Paths**

#### **Figure 1. High-Level View of Single-Ended GPIO**

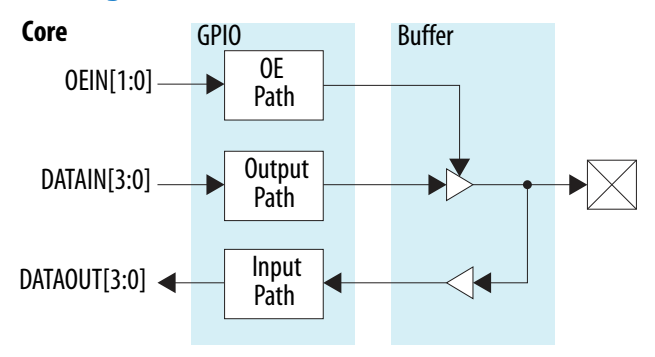

#### **Table 1. Altera GPIO Data Path Modes**

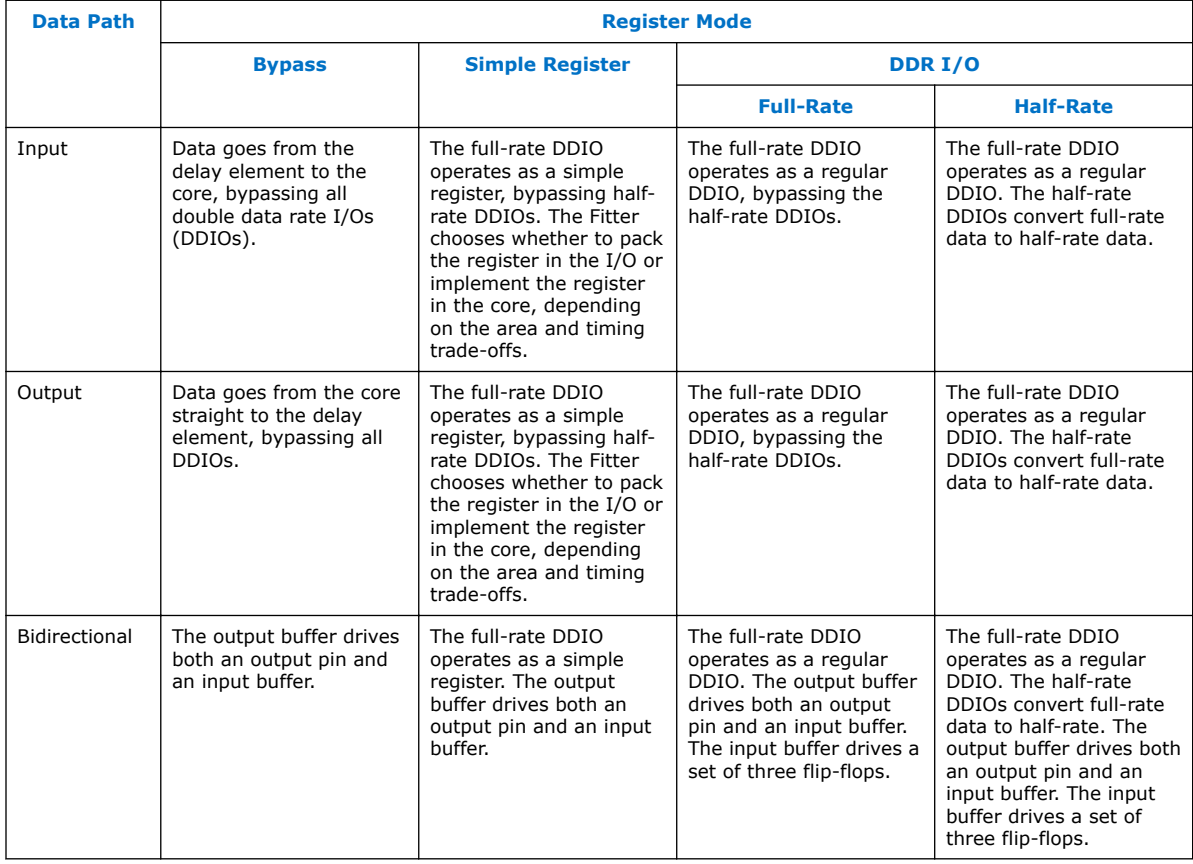

If you use asynchronous clear and preset signals, all DDIOs share these same signals.

Half-rate and full-rate DDIOs connect to separate clocks. When you use half-rate and full-rate DDIOs, the full-rate clock must run at twice the half-rate frequency. You can use different phase relationships to meet timing requirements.

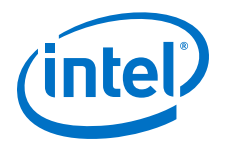

#### <span id="page-4-0"></span>**Related Links**

#### [Input and Output Bus High and Low Bits](#page-10-0) on page 11

The high and low bits in the input or output signals are included in the din and dout input and output buses.

# **Input Path**

The pad sends data to the input buffer, and the input buffer feeds the delay element. After the data goes to the output of the delay element, the programmable bypass multiplexers select the features and paths to use.Each input path contains two stages of DDIOs, which are full-rate and half-rate.

**Figure 2. Simplified View of Single-Ended GPIO Input Path**

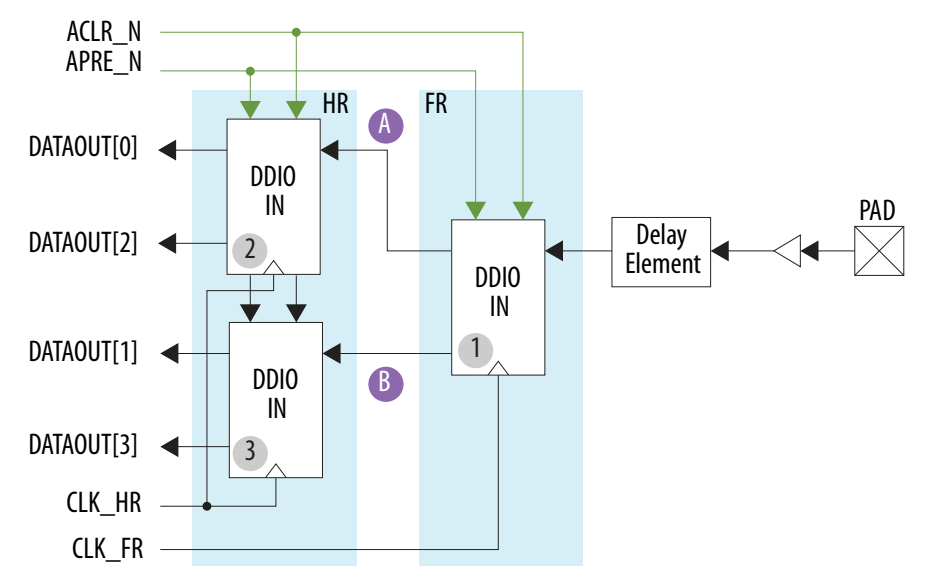

- 1. The pad receives data.
- 2. DDIO IN (1) captures data on the rising and falling edges of CLK\_FR and sends the data, signals (A) and (B) in the following waveform figure, at single data rate.
- 3. DDIO IN (2) and DDIO IN (3) halve the data rate.
- 4. DATAOUT[3:0] presents the data as a half-rate bus.

<span id="page-5-0"></span>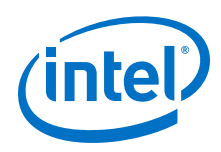

#### **Figure 3. Input Path Waveform in DDIO Mode with Half-Rate Conversion**

In this figure, the data goes from full-rate clock at double data rate to half-rate clock at single data rate. The data rate is divided by four and the bus size is increased by the same ratio. The overall throughput through the Altera GPIO IP core remains unchanged.

The actual timing relationship between different signals may vary depending on the specific design, delays, and phases that you choose for the full-rate and half-rate clocks.

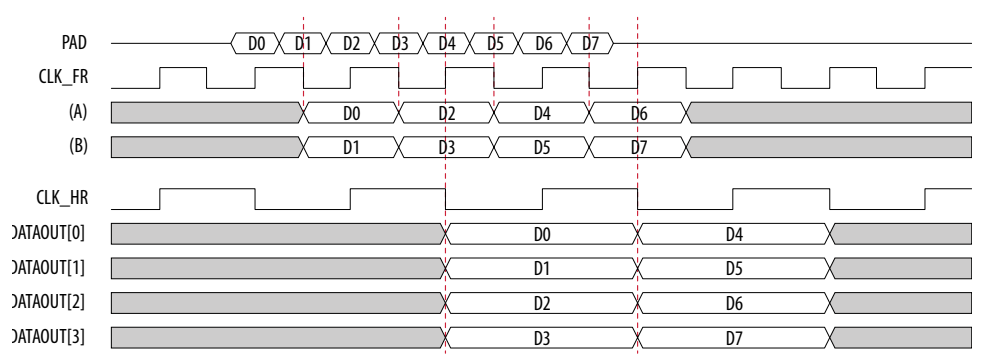

*Note:* The Altera GPIO IP core does not support dynamic calibration of the input path. For applications that require dynamic calibration of the input path, refer to the related information.

#### **Related Links**

[Altera PHYLite for Parallel Interfaces IP Core User Guide](https://www.altera.com/documentation/bhc1410942178562.html#bhc1410941851660)

Provides more information for applications that require dynamic calibration of the input path.

#### **Output and Output Enable Paths**

The output delay element sends data to the pad through the output buffer.

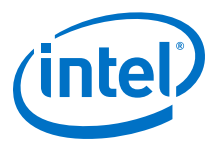

Each output path contains two stages of DDIOs, which are half-rate and full-rate.

#### **Figure 4. Simplified View of Single-Ended GPIO Output Path**

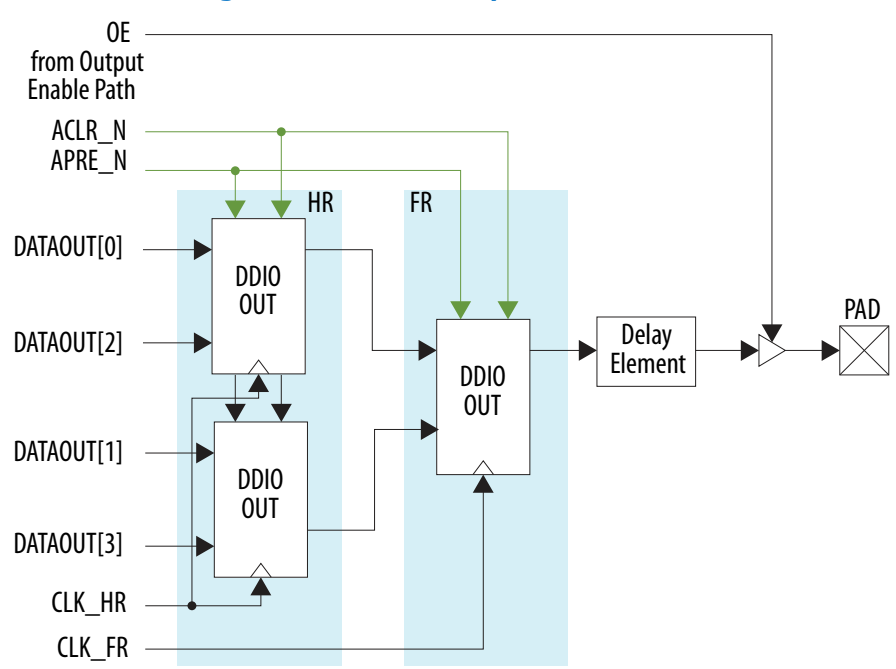

The output path waveform is symmetrical to the input path waveform.

#### **Figure 5. Simplified View of Output Enable Path**

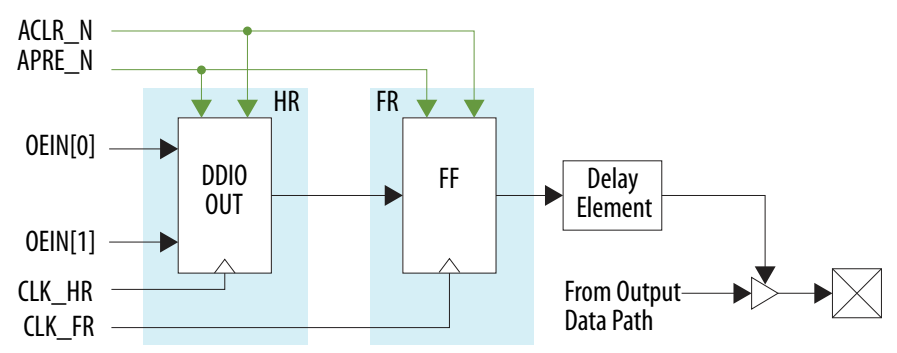

The difference between the output path and output enable (OE) path is that the OE path does not contain full-rate DDIO. To support packed-register implementations in the OE path, a simple register operates as full-rate DDIO. For the same reason, only one half-rate DDIO is present.

The OE path operates in the following three fundamental modes:

- Bypass—the core sends data directly to the delay element, bypassing all DDIOs.
- Packed Register—bypasses half-rate DDIO.
- SDR output at half-rate—half-rate DDIOs convert data from full-rate to half-rate.

<span id="page-7-0"></span>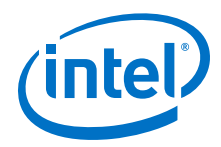

*Note:* The Altera GPIO IP core does not support dynamic calibration of the output path. For applications that require dynamic calibration of the output path, refer to related information.

#### **Related Links**

- [Altera PHYLite for Parallel Interfaces IP Core User Guide](https://www.altera.com/documentation/bhc1410942178562.html#bhc1410941851660)
	- Provides more information for applications that require dynamic calibration of the output path.
- [Input Path](#page-4-0) on page 5

The pad sends data to the input buffer, and the input buffer feeds the delay element. After the data goes to the output of the delay element, the programmable bypass multiplexers select the features and paths to use.

# **Altera GPIO Interface Signals**

Depending on parameter settings you specify, different interface signals are available for the Altera GPIO IP core.

#### **Figure 6. Altera GPIO IP Core Interfaces**

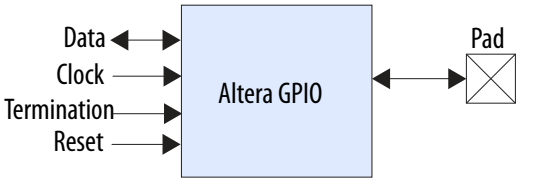

#### **Figure 7. Altera GPIO Interface Signals**

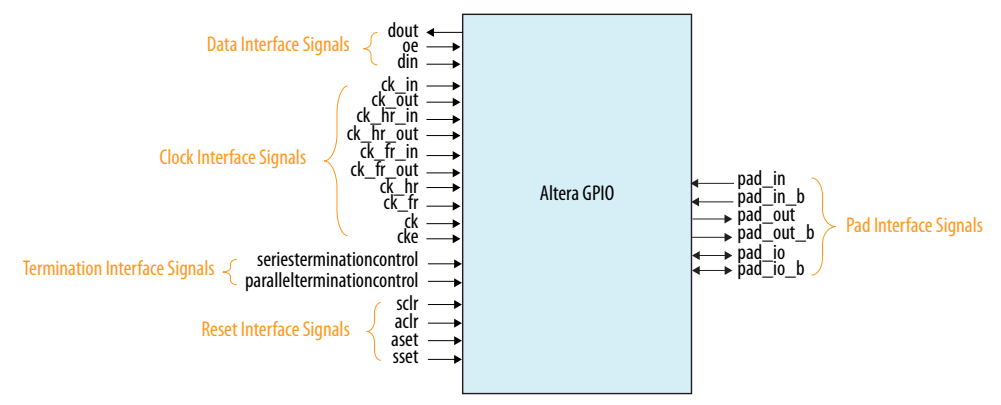

#### **Table 2. Pad Interface Signals**

The pad interface is the physical connection from the Altera GPIO IP core to the pad. This interface can be an input, output or bidirectional interface, depending on the IP core configuration. In this table, *SIZE* is the data width specified in the IP core parameter editor.

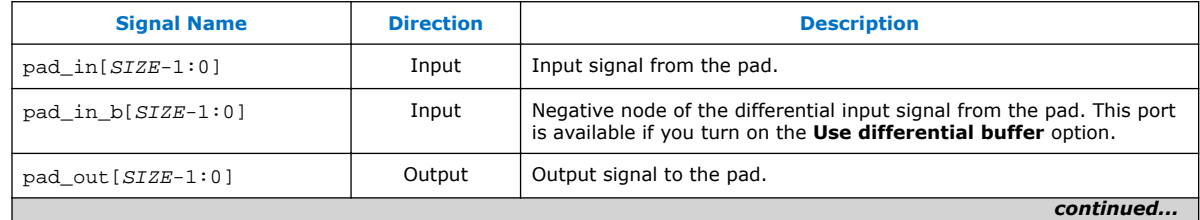

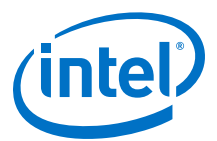

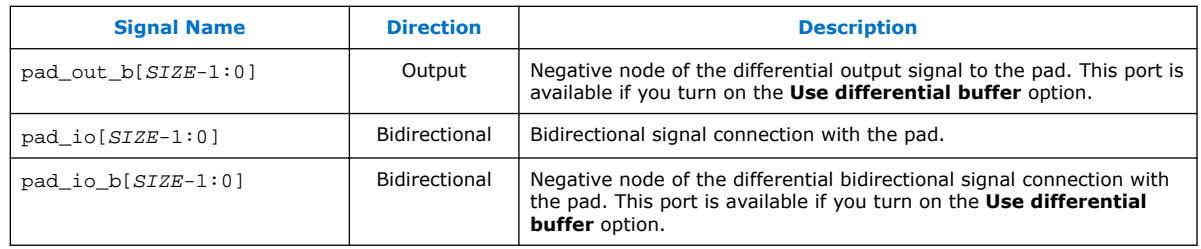

#### **Table 3. Data Interface Signals**

The data interface is an input or output interface from the Altera GPIO IP core to the FPGA core. In this table, *SIZE* is the data width specified in the IP core parameter editor.

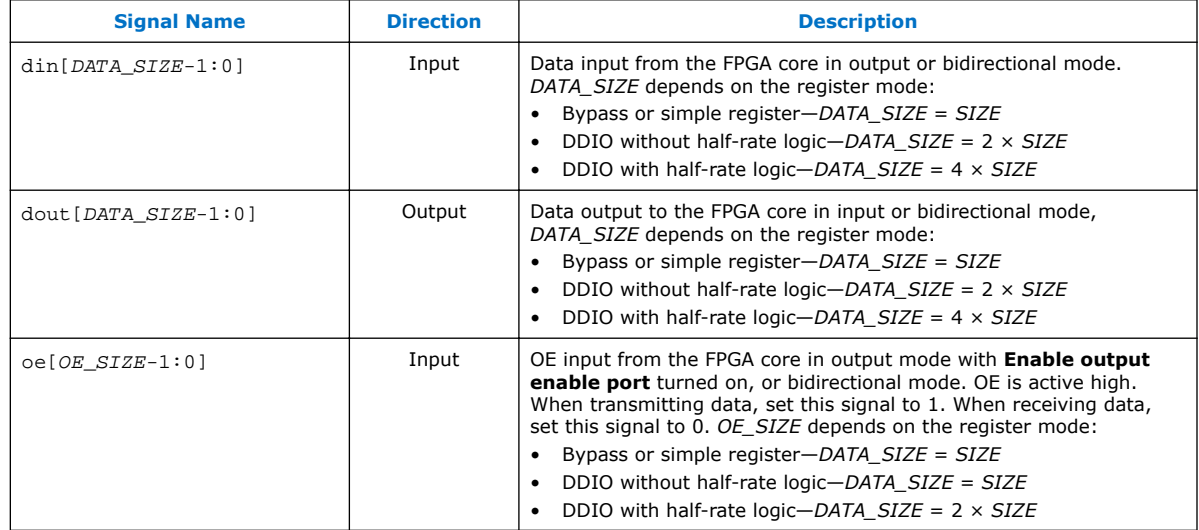

#### **Table 4. Clock Interface Signals**

The clock interface is an input clock interface. It consists of different signals, depending on the configuration. The Altera GPIO IP core can have zero, one, two, or four clock inputs. Clock ports appear differently in different configurations to reflect the actual function performed by the clock signal.

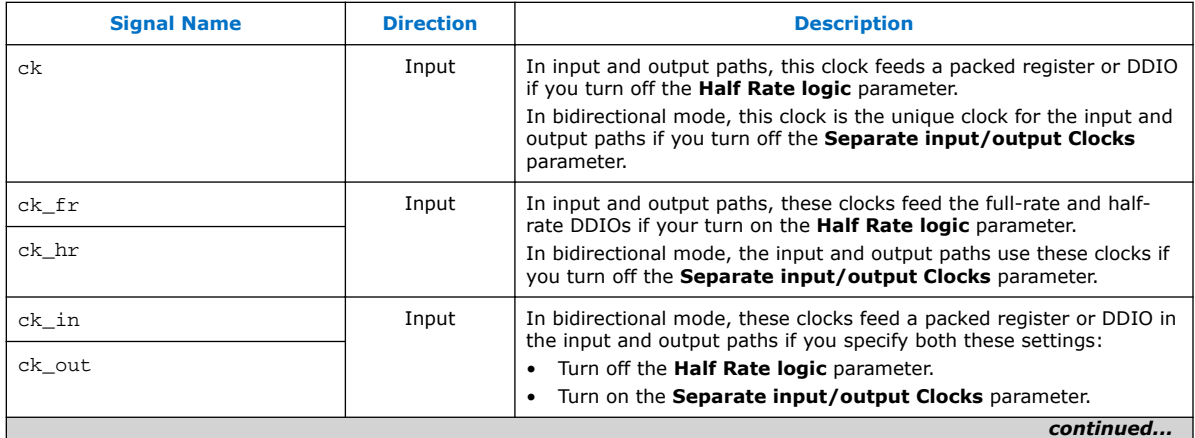

<span id="page-9-0"></span>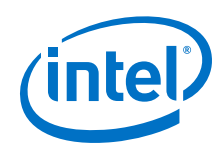

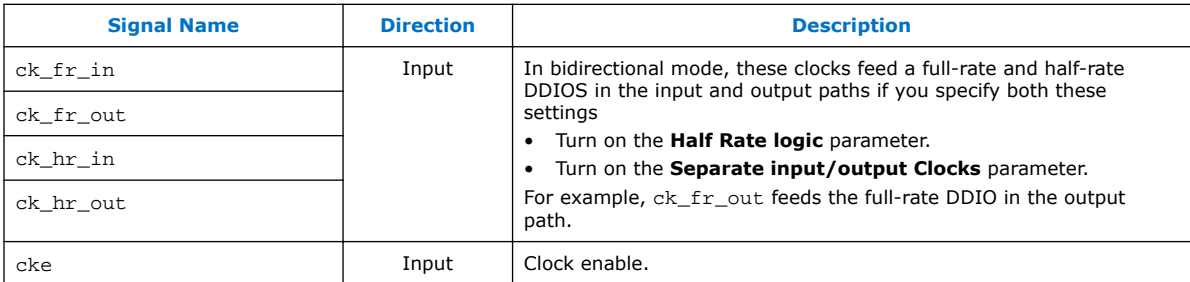

#### **Table 5. Termination Interface Signals**

The termination interface connects the Altera GPIO IP core to the I/O buffers.

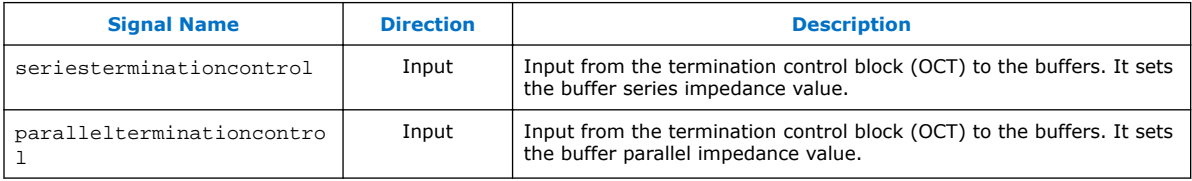

#### **Table 6. Reset Interface Signals**

The reset interface connects the Altera GPIO IP core to the DDIOs.

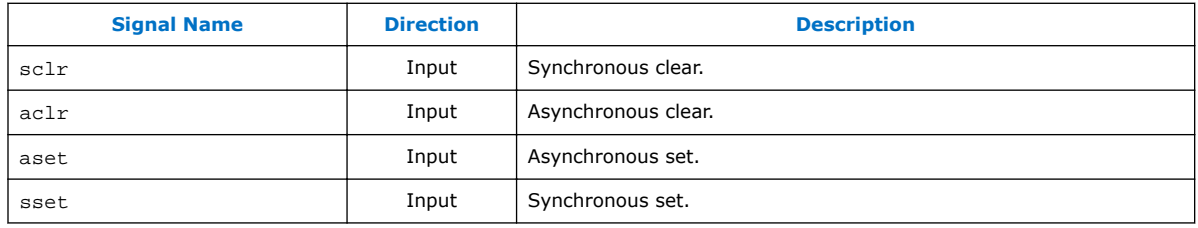

#### **Related Links**

[Input and Output Bus High and Low Bits](#page-10-0) on page 11

The high and low bits in the input or output signals are included in the din and dout input and output buses.

# **Shared Signals**

- The input, output, and OE paths share the same clear and preset signals.
- The output and OE path shares the same clock signals.

#### <span id="page-10-0"></span>**Data Bit-Order for Data Interface**

#### **Figure 8. Data Bit-Order Convention**

This figure shows the bit-order convention for the din, dout and oe data signals.

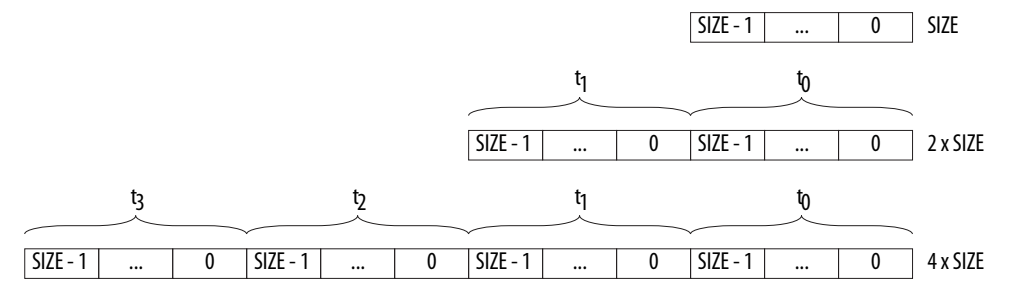

- If the data bus size value is SIZE, the LSB is at the right-most position.
- If the data bus size value is  $2 \times$  SIZE, the bus is made of two words of SIZE.
- If the data bus size value  $4 \times$  SIZE, the bus is made of four words of SIZE.
- The LSB is in the right-most position of each word.
- The right-most word specifies the first word going out for output buses and the first word coming in for input buses.

#### **Related Links**

#### [Input Path](#page-4-0) on page 5

The pad sends data to the input buffer, and the input buffer feeds the delay element. After the data goes to the output of the delay element, the programmable bypass multiplexers select the features and paths to use.

#### **Input and Output Bus High and Low Bits**

The high and low bits in the input or output signals are included in the din and dout input and output buses.

#### **Input Bus**

For the din bus, if datain\_h and datain\_1 are the high and low bits, with each width being datain\_width:

- $datain_h = \text{din}[(2 \times datain_width 1):\text{data}in_width]$
- $datain_l = dim[(datain_width 1):0]$

For example, for  $\text{din}[7:0] = 8\text{b}11001010$ :

- datain  $h = 4'b1100$
- $datain_1 = 4'b1010$

<span id="page-11-0"></span>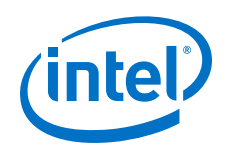

#### **Output Bus**

For the dout bus, if dataout\_h and dataout\_l are the high and low bits, with each width being dataout\_width:

- dataout\_h = dout  $[(2 \times dataout\_width 1):dataout\_width]$
- $\bullet$  dataout\_1 = dout[(dataout\_width 1):0]

For example, for  $dout[7:0] = 8'b11001010$ :

- dataout  $h = 4' b1100$
- $\bullet$  dataout\_1 = 4'b1010

# **Data Interface Signals and Corresponding Clocks**

#### **Table 7. Data Interface Signals and Corresponding Clocks**

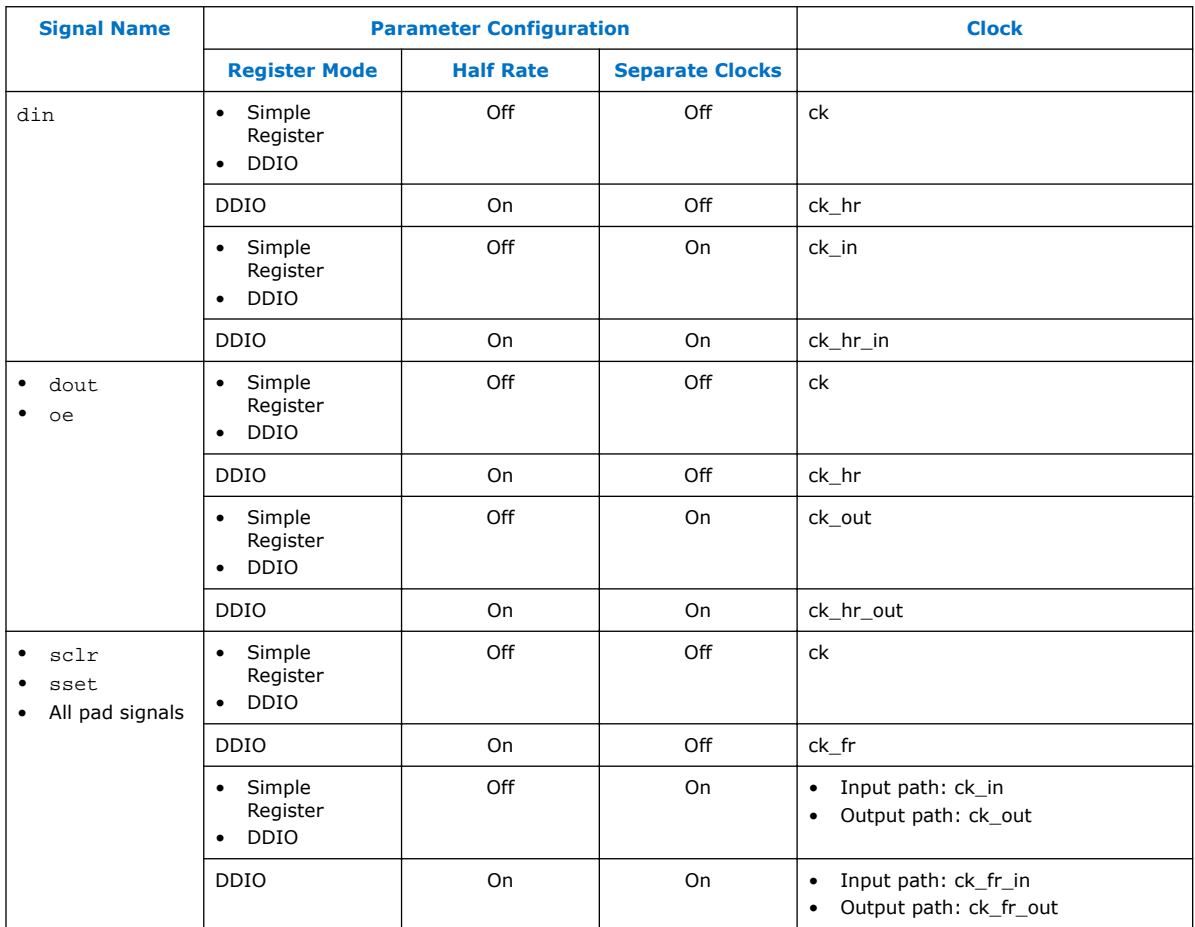

# **Verifying Resource Utilization and Design Performance**

You can refer to the Quartus Prime compilation reports to get details about the resource usage and performance of your design.

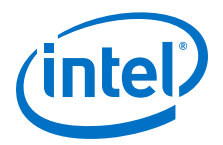

- <span id="page-12-0"></span>1. On the menu, click **Processing** ➤ **Start Compilation** to run a full compilation.
- 2. After compiling the design, click **Processing** ➤ **Compilation Report**.
- 3. Using the **Table of Contents**, navigate to **Fitter** ➤ **Resource Section**.
	- a. To view the resource usage information, select **Resource Usage Summary**.
	- b. To view the resource utilization information, select **Resource Utilization by Entity**.

# **Altera GPIO Parameter Settings**

You can set the parameter settings for the Altera GPIO IP core in the Quartus Prime software. There are three groups of options: **General**, **Buffer**, and **Registers**.

**Table 8. Altera GPIO Parameters - General**

| <b>Parameter</b>                   | <b>Condition</b> | <b>Allowed</b><br><b>Values</b>         | <b>Description</b>                                                                                                    |
|------------------------------------|------------------|-----------------------------------------|----------------------------------------------------------------------------------------------------|
| Data Direction                     |                  | Input<br>٠<br>Output<br>٠<br>Bidir<br>٠ | Specifies the data direction for the GPIO.                                                                                                    |
| Data width                         |                  | 1 to 128                                | Specifies the data width.                                                                                                    |
| Use legacy top-level port<br>names |                  | On.<br>٠<br>Off<br>$\bullet$            | Use same port names as in Stratix V, Arria V,<br>and Cyclone V devices.                                                                                                    |
|                                    |                  |                                         | For example, dout becomes dataout_h and<br>dataout_1, and din becomes datain_h<br>and datain 1.                                                                                          |
|                                    |                  |                                         | <i>Note:</i> The behavior of these ports are<br>different than in the Stratix V, Arria V,<br>and Cyclone V devices. For the<br>migration guideline, refer to the<br>related information. |

#### **Table 9. Altera GPIO Parameters - Buffer**

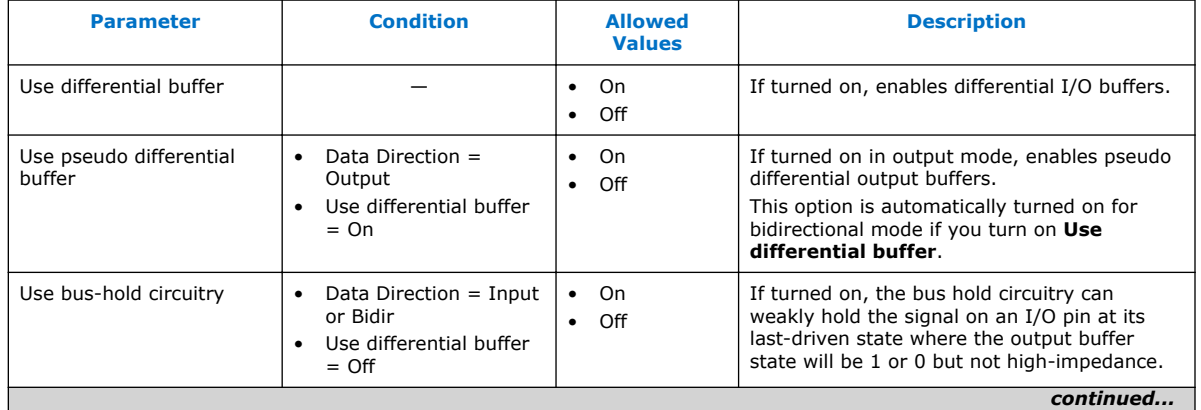

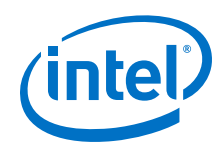

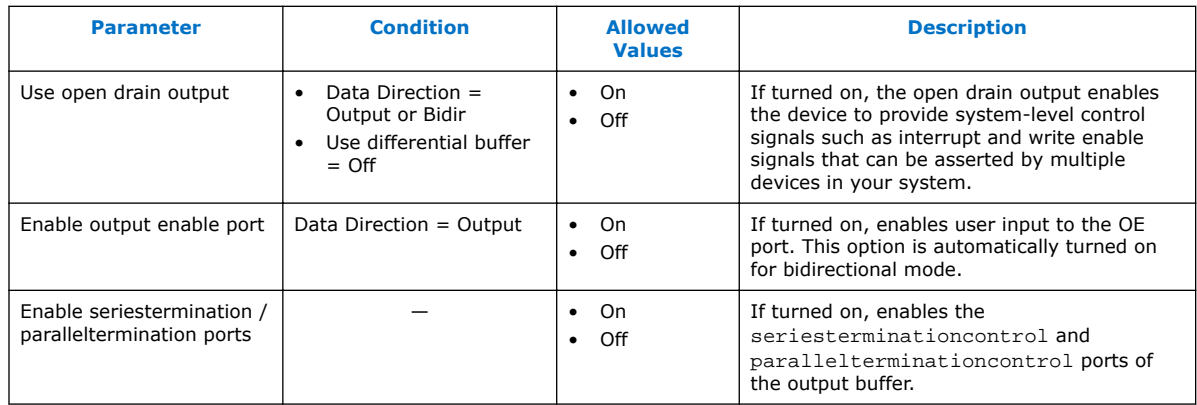

# **Table 10. Altera GPIO Parameters - Registers**

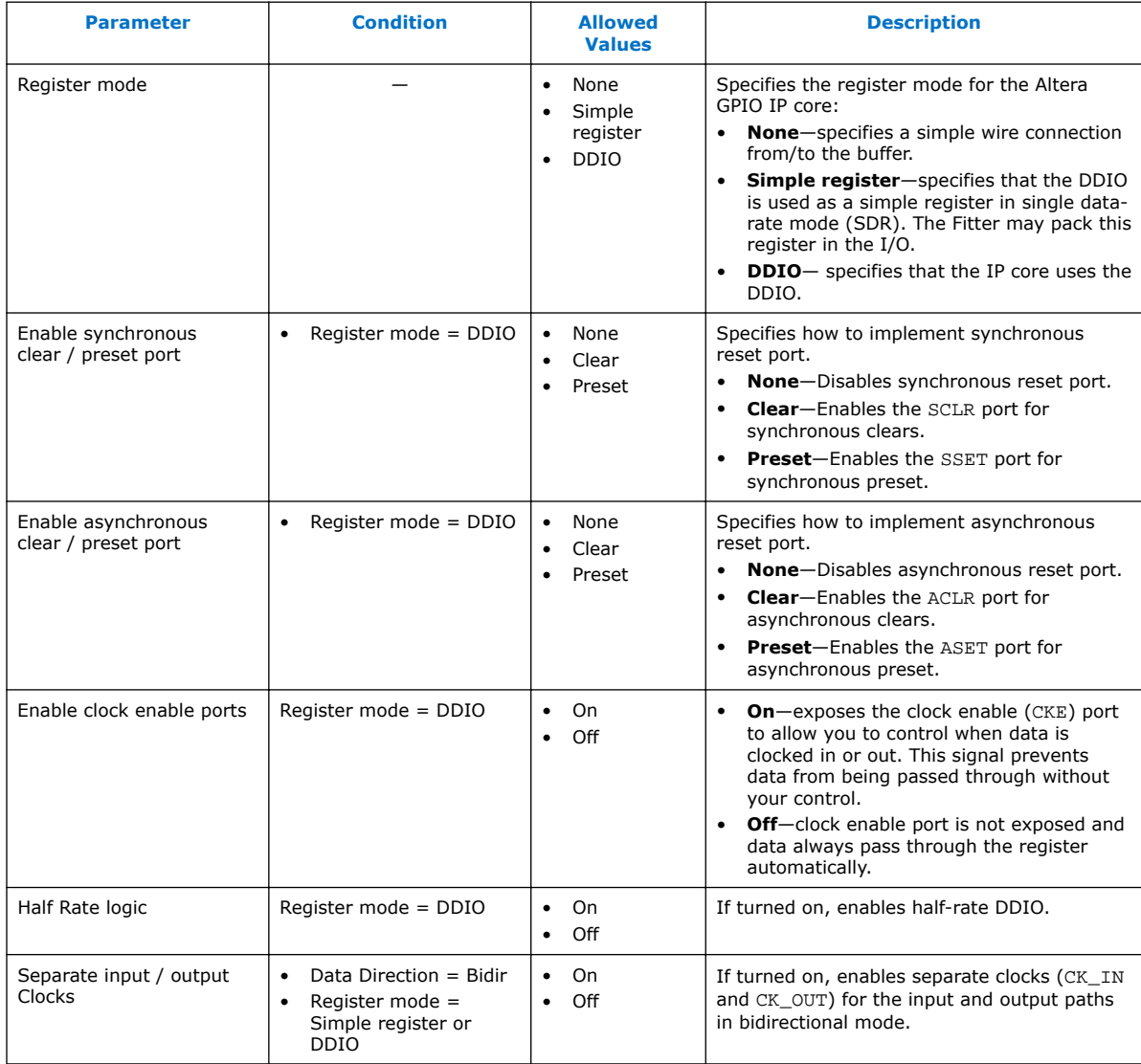

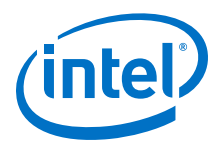

#### <span id="page-14-0"></span>**Related Links**

- [Input and Output Bus High and Low Bits](#page-10-0) on page 11 The high and low bits in the input or output signals are included in the din and dout input and output buses.
- [Guideline: Swap datain\\_h and datain\\_l Ports in Migrated IP](#page-22-0) on page 23 When you migrate your GPIO IP to the Altera GPIO IP core, you can turn on **Use legacy top-level port names** option in the Altera GPIO IP core parameter editor. However, the behavior of these ports in the Altera GPIO IP core is different than in the IP cores used for the Stratix V, Arria V, and Cyclone V devices.

# **Register Packing**

The Altera GPIO IP core allows you to pack register into the periphery to save area and resource utilization.

You can configure the full-rate DDIO on the input and output path as a flip flop. To do so, add the .qsf assignments listed in this table.

#### **Table 11. Register Packing QSF Assignments**

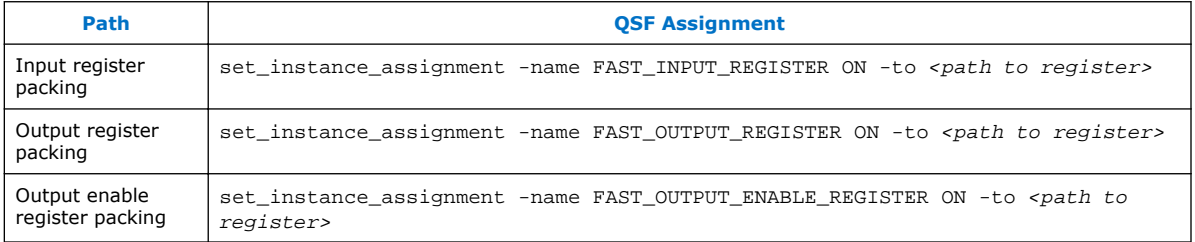

*Note:* These assignments do not guarantee register packing. However, these assignments enable the Fitter to find a legal placement. Otherwise, the Fitter will keep the flip flop in the core.

# **Altera GPIO Timing**

The performance of the Altera GPIO IP core depends on the I/O constraints and clock phases. To validate the timing for your Altera GPIO configuration, Intel recommends that you use the TimeQuest Timing Analyzer.

#### **Related Links**

[The Quartus Prime TimeQuest Timing Analyzer](https://www.altera.com/documentation/mwh1410385117325.html#mwh1410383638859)

# **Timing Components**

The Altera GPIO IP core timing components consist of three paths.

- I/O interface paths—from the FPGA to external receiving devices and from external transmitting devices to the FPGA.
- Core interface paths of data and clock—from the I/O to the core and from the core to I/O.
- Transfer paths—from half-rate to full-rate DDIO, and from full-rate to half-rate DDIO.

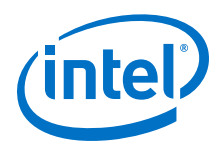

*Note:* The TimeQuest Timing Analyzer treats the path inside the DDIO\_IN and DDIO\_OUT blocks as black boxes.

**Figure 9. Input Path Timing Components**

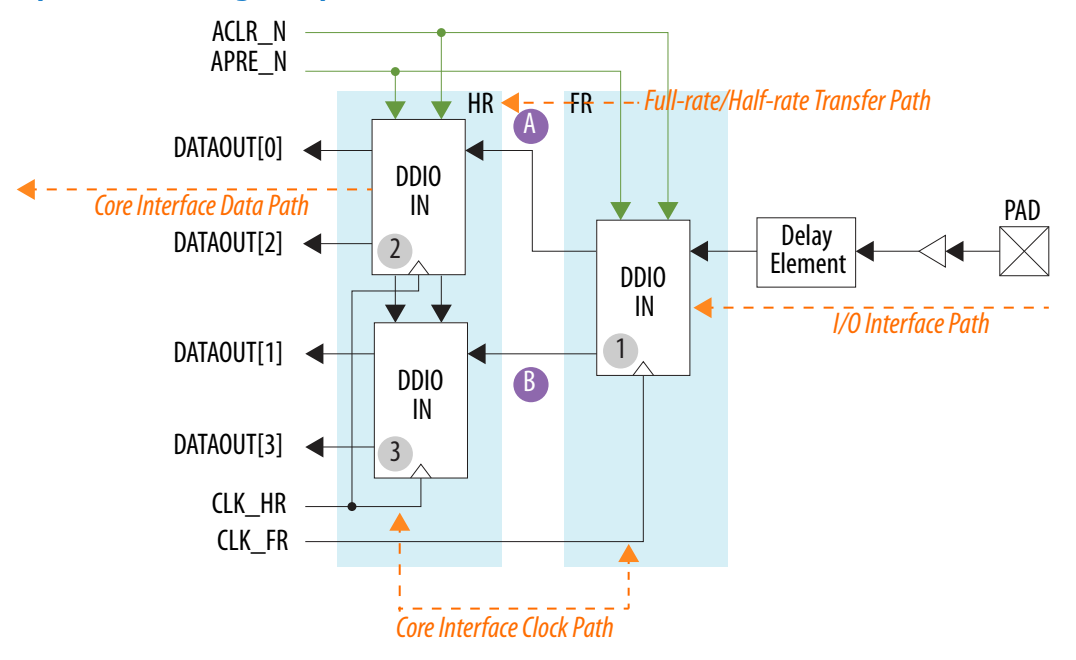

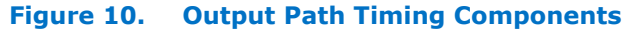

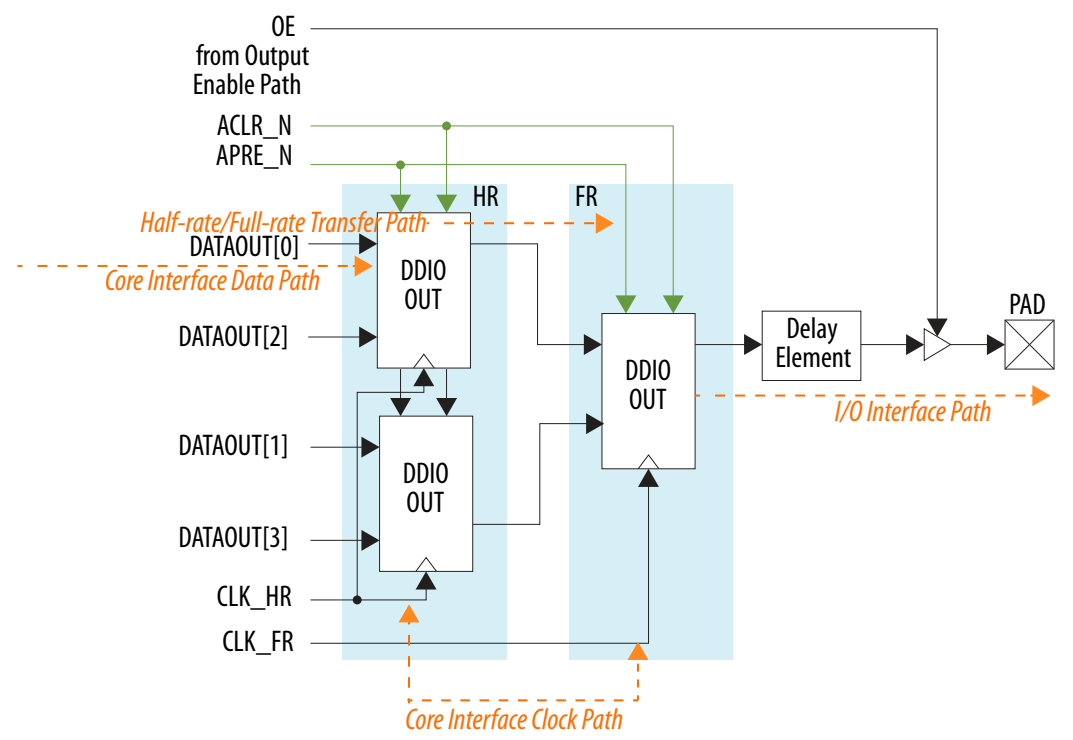

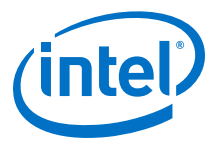

<span id="page-16-0"></span>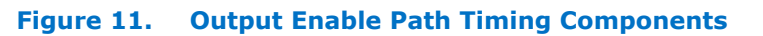

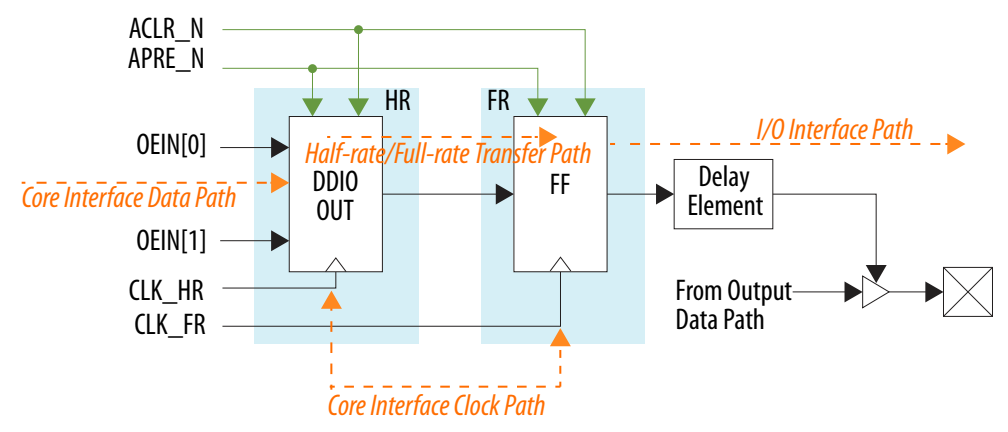

# **Delay Elements**

The Quartus Prime software does not automatically set delay elements to maximize slack in the I/O timing analysis. To close the timing or maximize slack, set the delay elements manually in the Quartus Prime settings file ( .qsf).

#### **Table 12. Delay Elements .qsf Assignments**

Specify these assignments in the . qsf to access the delay elements.

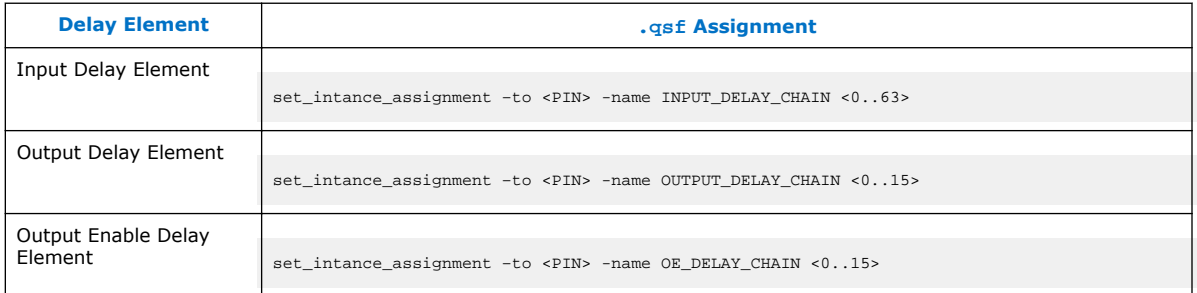

# **Timing Analysis**

The Quartus Prime software does not automatically generate the SDC timing constraints for the Altera GPIO IP core. You must manually enter the timing constraints.

Follow the timing guidelines and examples to ensure that the TimeQuest Timing Analyzer analyzes the I/O timing correctly.

- To perform proper timing analysis for the I/O interface paths, specify the system level constraints of the data pins against the system clock pin in the . sdc file.
- To perform proper timing analysis for the core interface paths, define these clock settings in the .sdc file:
	- Clock to the core registers
	- Clock to the I/O registers for the simple register and DDIO modes

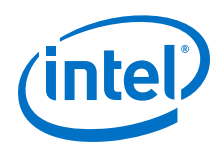

#### **Related Links**

[AN 433: Constraining and Analyzing Source-Synchronous Interfaces](http://www.altera.com/literature/an/an433.pdf) Describes techniques for constraining and analyzing source-synchronous interfaces.

#### **Single Data Rate Input Register**

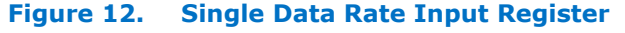

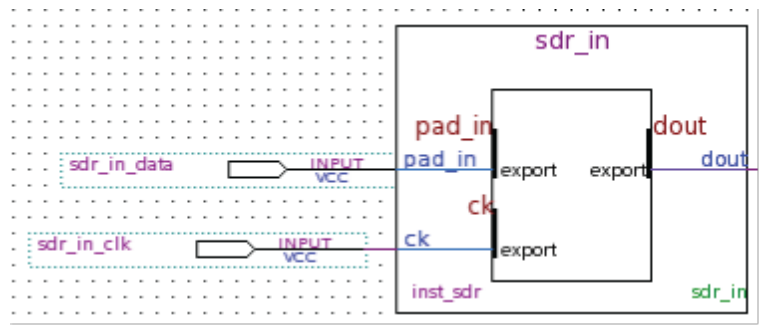

#### **Table 13. Single Data Rate Input Register .sdc Command Examples**

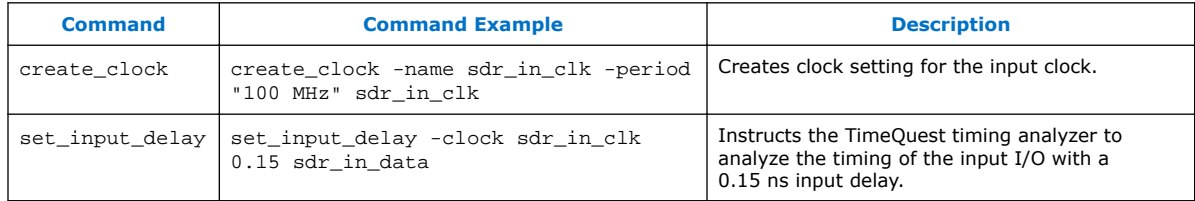

#### **Full-Rate or Half-Rate DDIO Input Register**

The input side of the full-rate and half-rate DDIO input registers are the same. You can properly constrain the system by using a virtual clock to model the off-chip transmitter to the FPGA.

#### **Figure 13. Full-Rate or Half-Rate DDIO Input Register**

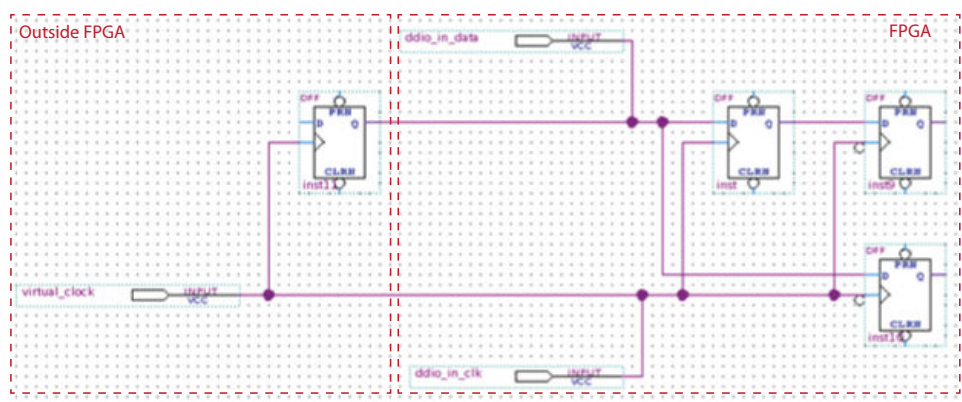

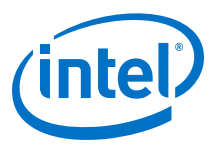

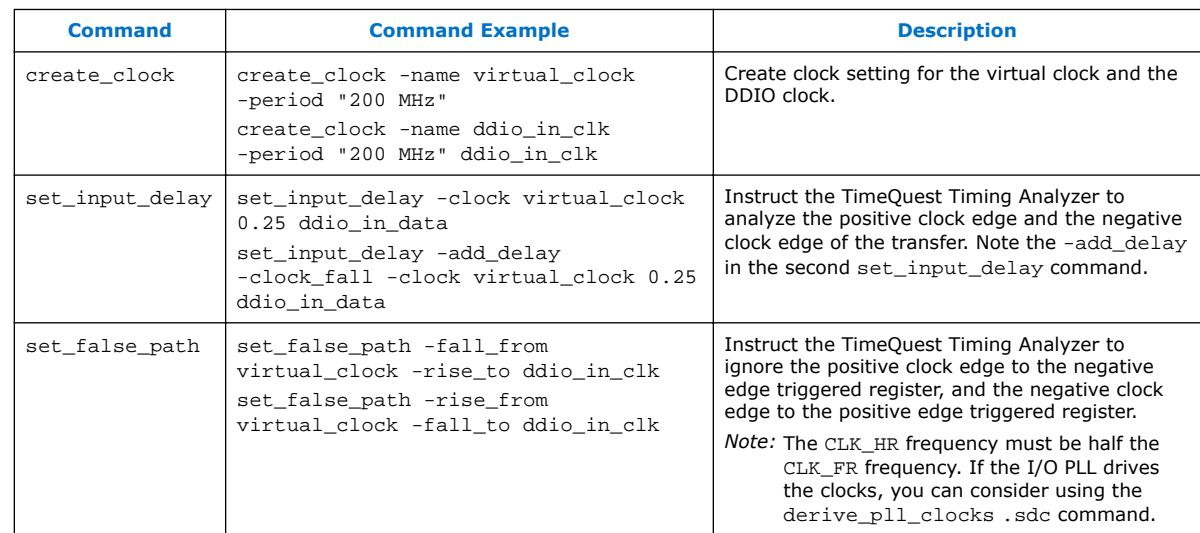

#### **Table 14. Full-Rate or Half-Rate DDIO Input Register .sdc Command Examples**

#### **Single Data Rate Output Register**

#### **Figure 14. Single Data Rate Output Register**

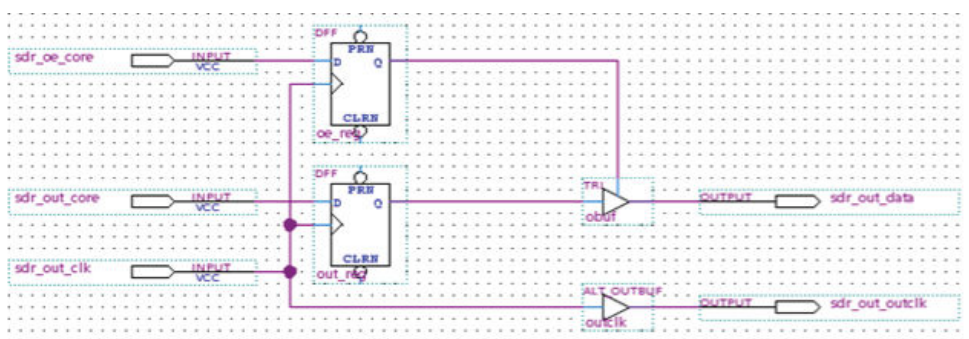

#### **Table 15. Single Data Rate Output Register .sdc Command Examples**

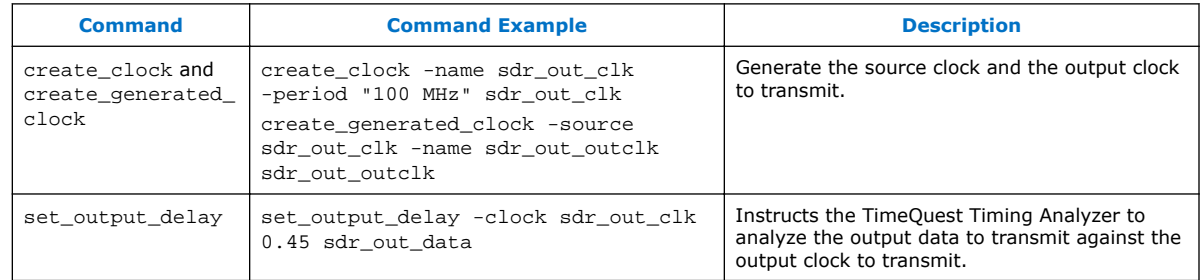

# **Full-Rate or Half-Rate DDIO Output Register**

The output side of the full-rate and half-rate DDIO output registers are the same.

<span id="page-19-0"></span>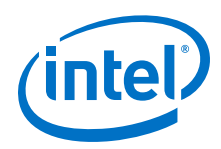

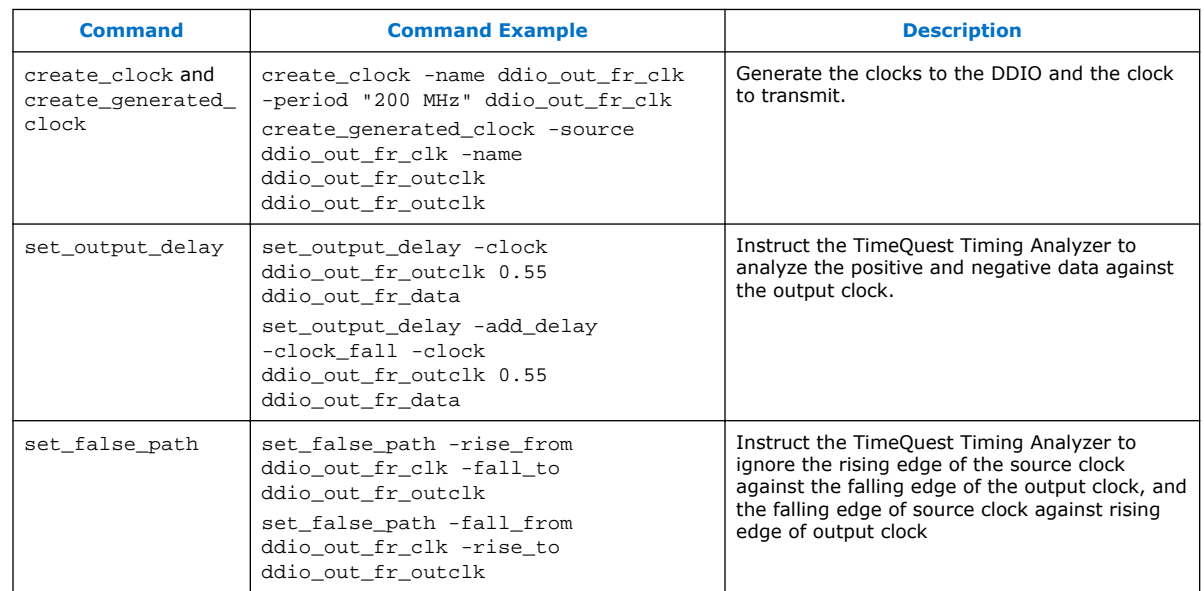

#### **Table 16. DDIO Output Register .sdc Command Examples**

#### **Timing Closure Guidelines**

For the Altera GPIO input registers, the input I/O transfer is likely to fail the hold time if you do not set the input delay chain. This failure is caused by the clock delay being larger than the data delay.

To meet the hold time, add delay to the input data path using the input delay chain. In general, the input delay chain is around 60 ps per step at the –1 speed grade. To get an approximate input delay chain setting to pass the timing, divide the negative hold slack by 60 ps.

However, if the I/O PLL drives the clocks of the GPIO input registers (simple register or DDIO mode), you can set the compensation mode to source synchronous mode. The Fitter will attempt to configure the I/O PLL for a better setup and hold slack for the input I/O timing analysis.

For the Altera GPIO output and output enable registers, you can add delay to the output data and clock using the output and output enable delay chains.

- If you observe setup time violation, you can increase the output clock delay chain setting.
- If you observe hold time violation, you can increase the output data delay chain setting.

# **Altera GPIO IP Core Design Examples**

The Altera GPIO IP core can generate design examples that match your IP configuration in the parameter editor. You can use these design examples as references for instantiating the IP core and the expected behavior in simulations.

You can generate the design examples from the Altera GPIO IP core parameter editor. After you have set the parameters that you want, click **Generate Example Design**. The IP core generates the design example source files in the directory you specify.

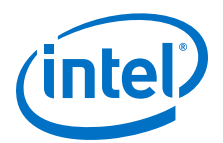

#### <span id="page-20-0"></span>**Figure 15. Source Files in the Generated Design Example Directory**

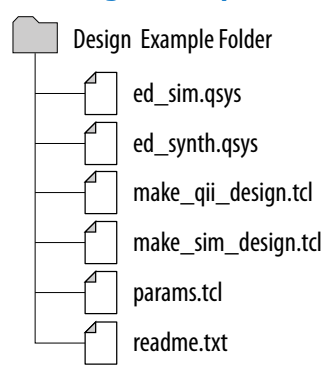

*Note:* The .qsys files are for internal use during design example generation only. You cannot edit these . qsys files.

# **Altera GPIO Synthesizable Quartus Prime Design Example**

The synthesizable design example is a compilation-ready Qsys system that you can include in a Quartus Prime project.

#### **Generating and Using the Design Example**

To generate the synthesizable Quartus Prime design example from the source files, run the following command in the design example directory:

quartus\_sh -t make\_qii\_design.tcl

To specify an exact device to use, run the following command:

quartus\_sh -t make\_qii\_design.tcl [device\_name]

The TCL script creates a  $qii$  directory that contains the  $ed$  synth. qpf project file. You can open and compile this project in the Quartus Prime software.

#### **Altera GPIO IP Core Simulation Design Example**

The simulation design example uses your Altera GPIO IP core parameter settings to build the IP instance connected to a simulation driver. The driver generates random traffic and internally checks the legality of the out going data.

Using the design example, you can run a simulation using a single command, depending on the simulator that you use. The simulation demonstrates how you can use the Altera GPIO IP core.

#### **Generating and Using the Design Example**

To generate the simulation design example from the source files for a Verilog simulator, run the following command in the design example directory:

```
quartus_sh -t make_sim_design.tcl
```
<span id="page-21-0"></span>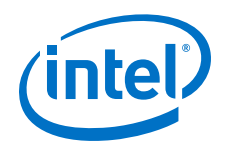

To generate the simulation design example from the source files for a VHDL simulator, run the following command in the design example directory:

quartus\_sh -t make\_sim\_design.tcl VHDL

The TCL script creates a sim directory that contains subdirectories—one for each supported simulation tool. You can find the scripts for each simulation tool in the corresponding directories.

# **IP Migration Flow for Arria V, Cyclone V, and Stratix V Devices**

The IP migration flow allows you to migrate the ALTDDIO\_IN, ALTDDIO\_OUT, ALTDDIO\_BIDIR, and ALTIOBUF IP cores of Arria V, Cyclone V, and Stratix V devices to the Altera GPIO IP core of Arria 10 devices.

This IP migration flow configures the Altera GPIO IP core to match the settings of the ALTDDIO\_IN, ALTDDIO\_OUT, ALTDDIO\_BIDIR, and ALTIOBUF IP cores, allowing you to regenerate the IP core.

*Note:* Some IP cores support the IP migration flow in specific modes only. If your IP core is in a mode that is not supported, you may need to run the IP Parameter Editor for the Altera GPIO IP core and configure the IP core manually.

# **Migrating Your ALTDDIO\_IN, ALTDDIO\_OUT, ALTDDIO\_BIDIR, and ALTIOBUF IP Cores**

To migrate your ALTDDIO\_IN, ALTDDIO\_OUT, ALTDDIO\_BIDIR, and ALTIOBUF IP cores to the Altera GPIO IP core, follow these steps:

- 1. Open your ALTDDIO IN, ALTDDIO OUT, ALTDDIO BIDIR, or ALTIOBUF IP core in the IP Parameter Editor.
- 2. In the **Currently selected device family**, select **Arria 10**.
- 3. Click **Finish** to open the Altera GPIO IP Parameter Editor.

The IP Parameter Editor configures the Altera GPIO IP core settings similar to the ALTDDIO\_IN, ALTDDIO\_OUT, ALTDDIO\_BIDIR, or ALTIOBUF IP core settings.

- 4. If there are any incompatible settings between the two, select **new supported settings**.
- 5. Click **Finish** to regenerate the IP core.
- 6. Replace your ALTDDIO IN, ALTDDIO OUT, ALTDDIO BIDIR, or ALTIOBUF IP core instantiation in RTL with the Altera GPIO IP core.
- *Note:* The Altera GPIO IP core port names may not match the ALTDDIO\_IN, ALTDDIO\_OUT, ALTDDIO\_BIDIR, or ALTIOBUF IP core port names. Therefore, simply changing the IP core name in the instantiation may not be sufficient.

#### **Related Links**

[Input and Output Bus High and Low Bits](#page-10-0) on page 11

The high and low bits in the input or output signals are included in the din and dout input and output buses.

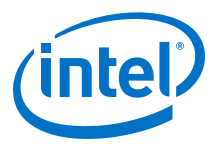

### <span id="page-22-0"></span>**Guideline: Swap datain\_h and datain\_l Ports in Migrated IP**

When you migrate your GPIO IP to the Altera GPIO IP core, you can turn on **Use legacy top-level port names** option in the Altera GPIO IP core parameter editor. However, the behavior of these ports in the Altera GPIO IP core is different than in the IP cores used for the Stratix V, Arria V, and Cyclone V devices.

The Altera GPIO IP core drives these ports to the output registers on these clock edges:

- datain\_h—on the falling edge of outclock
- $datain$   $1$ —on the rising edge of outclock

If you migrated your GPIO IP from Stratix V, Arria V, and Cyclone V devices, swap the datain h and datain 1 ports when you instantiate the IP generated by the Altera GPIO IP core.

#### **Related Links**

#### [Input and Output Bus High and Low Bits](#page-10-0) on page 11

The high and low bits in the input or output signals are included in the din and dout input and output buses.

# **Altera GPIO IP Core User Guide Archives**

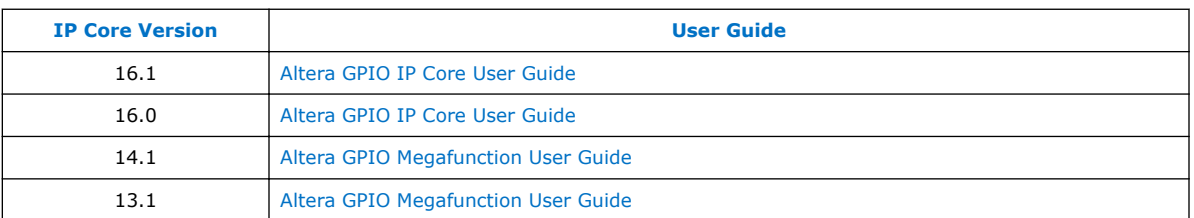

If an IP core version is not listed, the user guide for the previous IP core version applies.

# **Document Revision History**

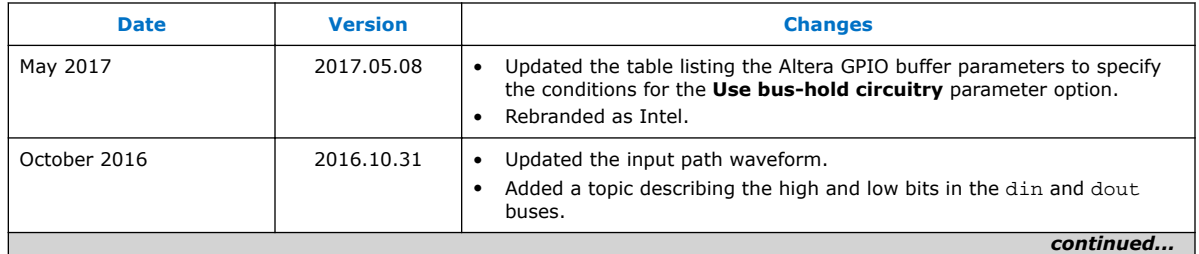

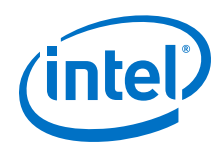

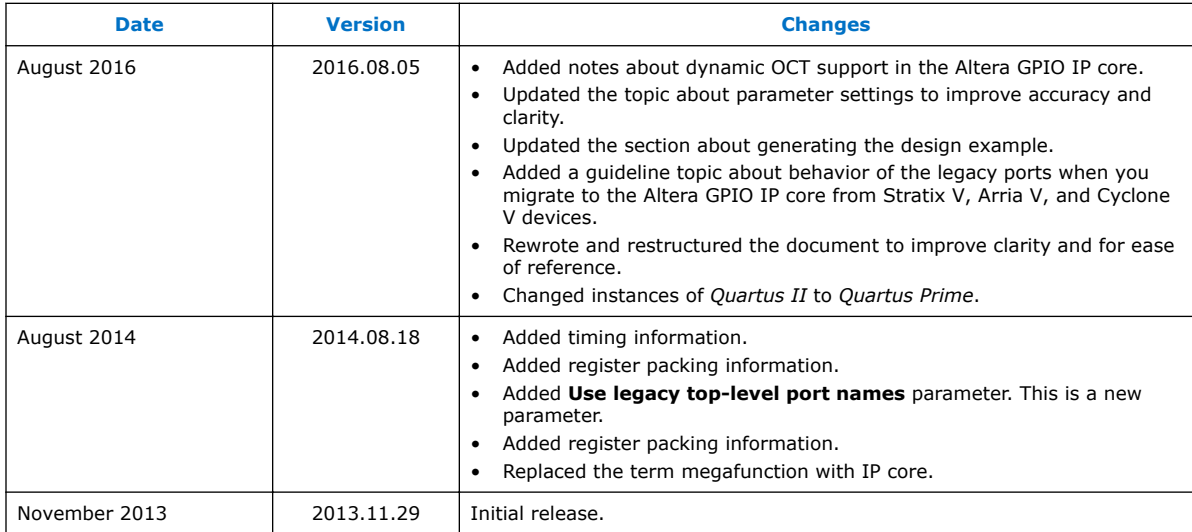